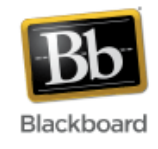

## **Wikis**

Wikis provide a collaborative space for all members of a course to add and edit information. An instructor creates a wiki and determines whether or not it is 'open to editing' or not. If so, all members of the course, including students, can add and edit content in the wiki. If the instructor keeps it closed to editing, he or she is the only person that can edit the wiki. Wikis are organized into pages which can be linked via hyperlinks.

Some examples of how wikis might be used:

- as a sign-up sheet where students sign up for project topics
- a collaborative writing exercise, where students are responsible for contributing to and editing the same document
- an exhibition site to display and share images

For more ideas about how to use wikis in a course, please see the Wikis - [Helpful Hints](http://help.sset.jhu.edu/download/attachments/10485887/Wikis_helpful_hints.pdf) document.

## **Adding a Wiki to a course:**

1. Once inside your course, make sure Edit Mode (upper right corner) has been turned 'On.'

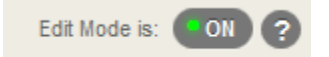

2. Click the 'plus sign' at the top of the course menu and select 'Tool Link.'

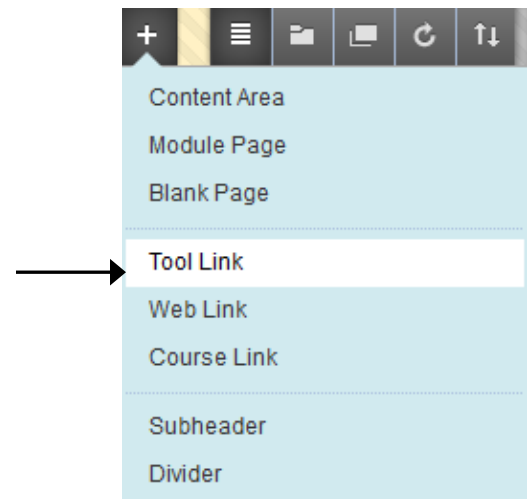

3. Give the wiki a name and choose 'Wikis' for the tool type. Check the box to make it available to users and click Submit.

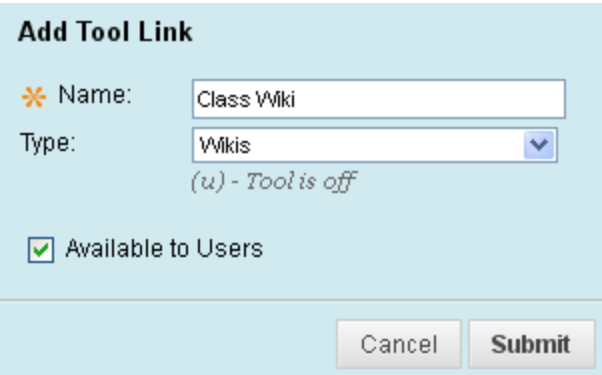

4. Once added to the course menu, click on the link to set up the wiki.

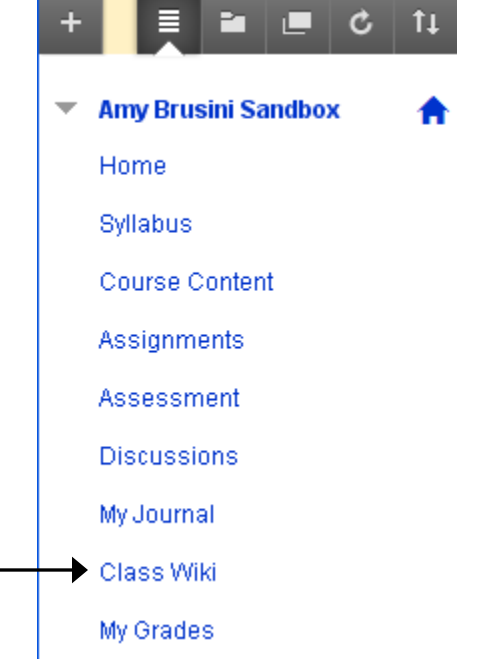

5. Click the 'Create Wiki' button at the top.

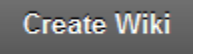

- 6. Give the wiki a name and provide instructions for students on how they will use the wiki.
	- 1. Wiki Information

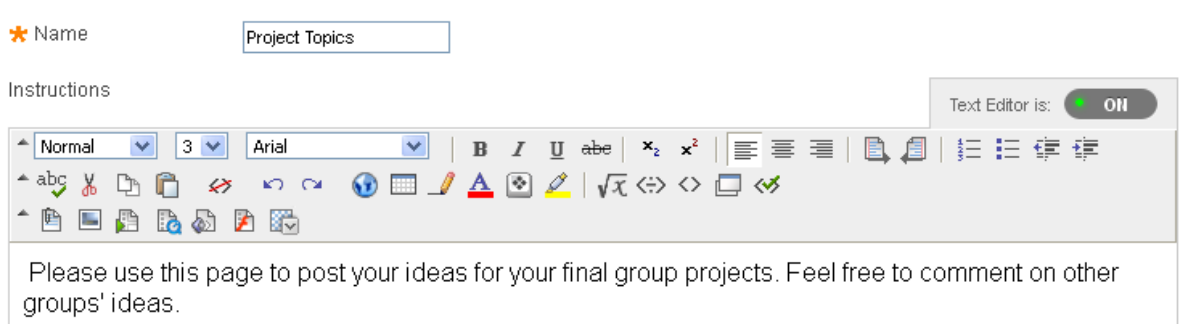

- 7. Make the wiki available for students and set availability restrictions if desired.
	- 2. Wiki Date and Time Restrictions

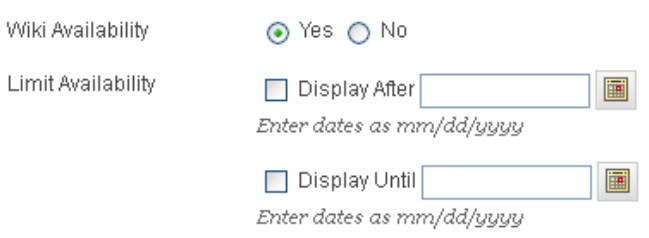

- 8. Decide whether or not the wiki will be open or closed to student editing and commenting.
	- 3. Wiki Participation

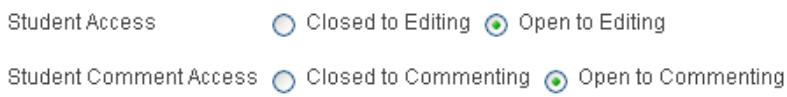

9. Select whether or not to grade the wiki and enter a point value if needed.

Optional: Adjust the 'needs grading' status, and add an associated rubric if desired. The 'needs grading' status will cause the 'needs grading' symbol  $\left[\begin{array}{c} \blacksquare \end{array}\right]$  to appear in the grade center after a student reaches a set number of page saves in the wiki. For example, if you want to grade the wiki after each student has three page saves, instead of after every page save, adjust the setting to '3.'

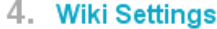

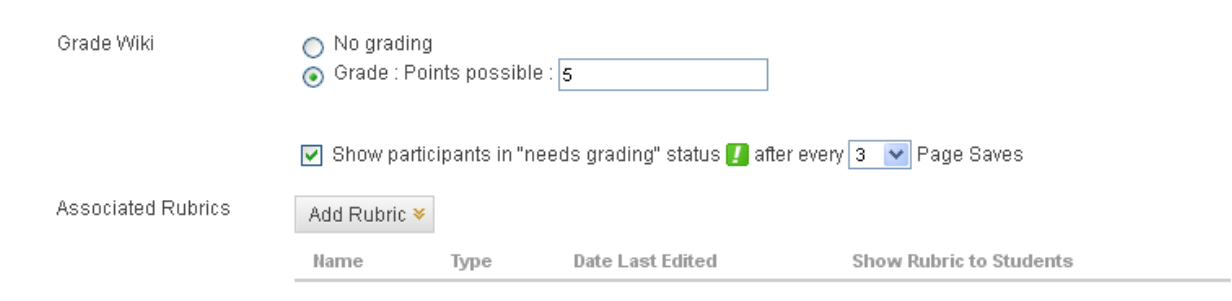

#### 10. Click Submit.

7. Submit

Click Submit to finish. Click Cancel to quit without saving changes.

Cancel **Submit** 11. The new wiki will be created and added to the list.Delete Student Comment Access > Availability Student Access > Name  $\triangle$ Type **Student Access** Student Comment Access Last Modified Date П  $\Box$ **Project Topics** Course Open to Editing Open to Commenting 12/20/12 12:24 PM Delete Availability  $\gg$ Student Access % Student Comment Access

Wikis are organized into pages. Both instructors and students can create pages, as long as editing is open to students.

1. Click on the wiki to access it. In this example, we'll select the 'Project Topics' wiki.

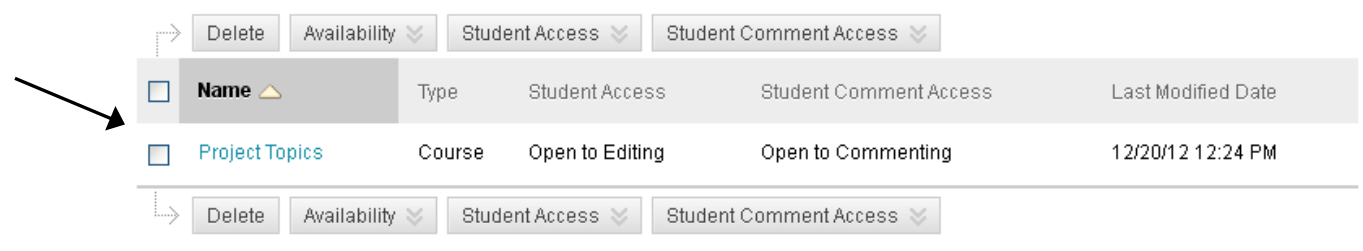

2. If no pages have yet been created in the wiki, the 'Create Wiki Page' screen opens. (Otherwise, click the 'Create Wiki Page' button at the top of the screen.) Fill in a name for the page and add the page contents. Click Submit.

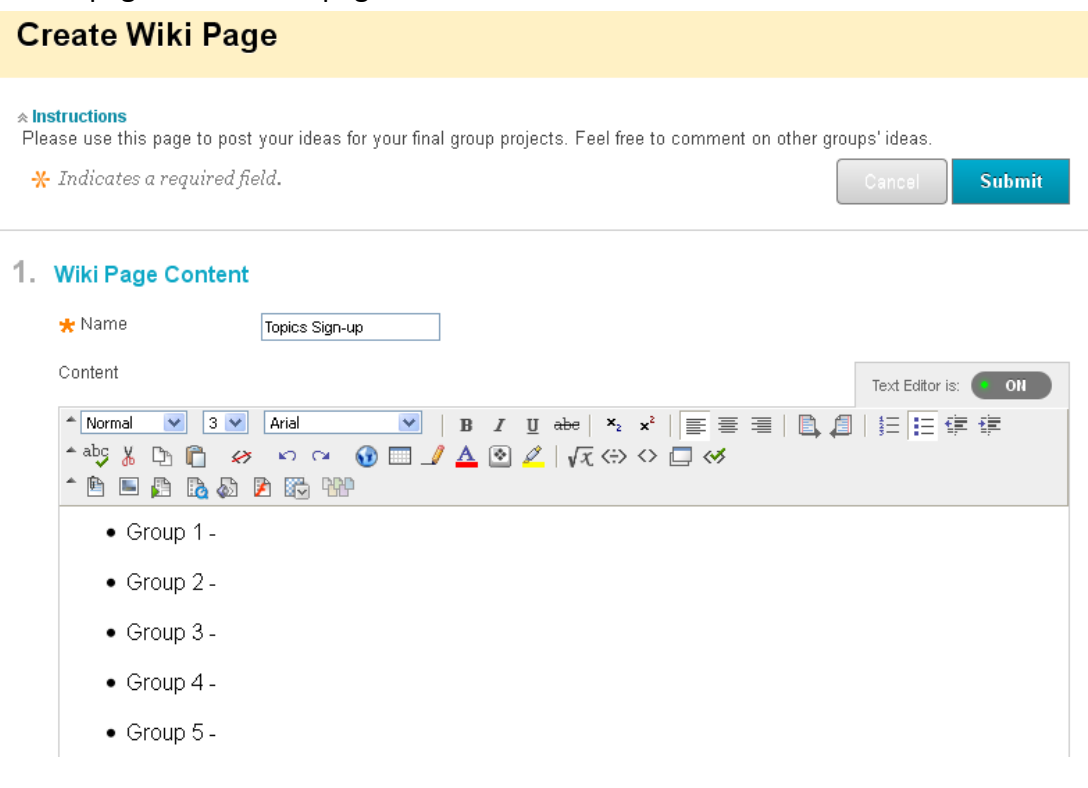

3. The page has been created. If the wiki is open to student editing, they will also be able to create new pages, edit wiki content, and add comments to pages.

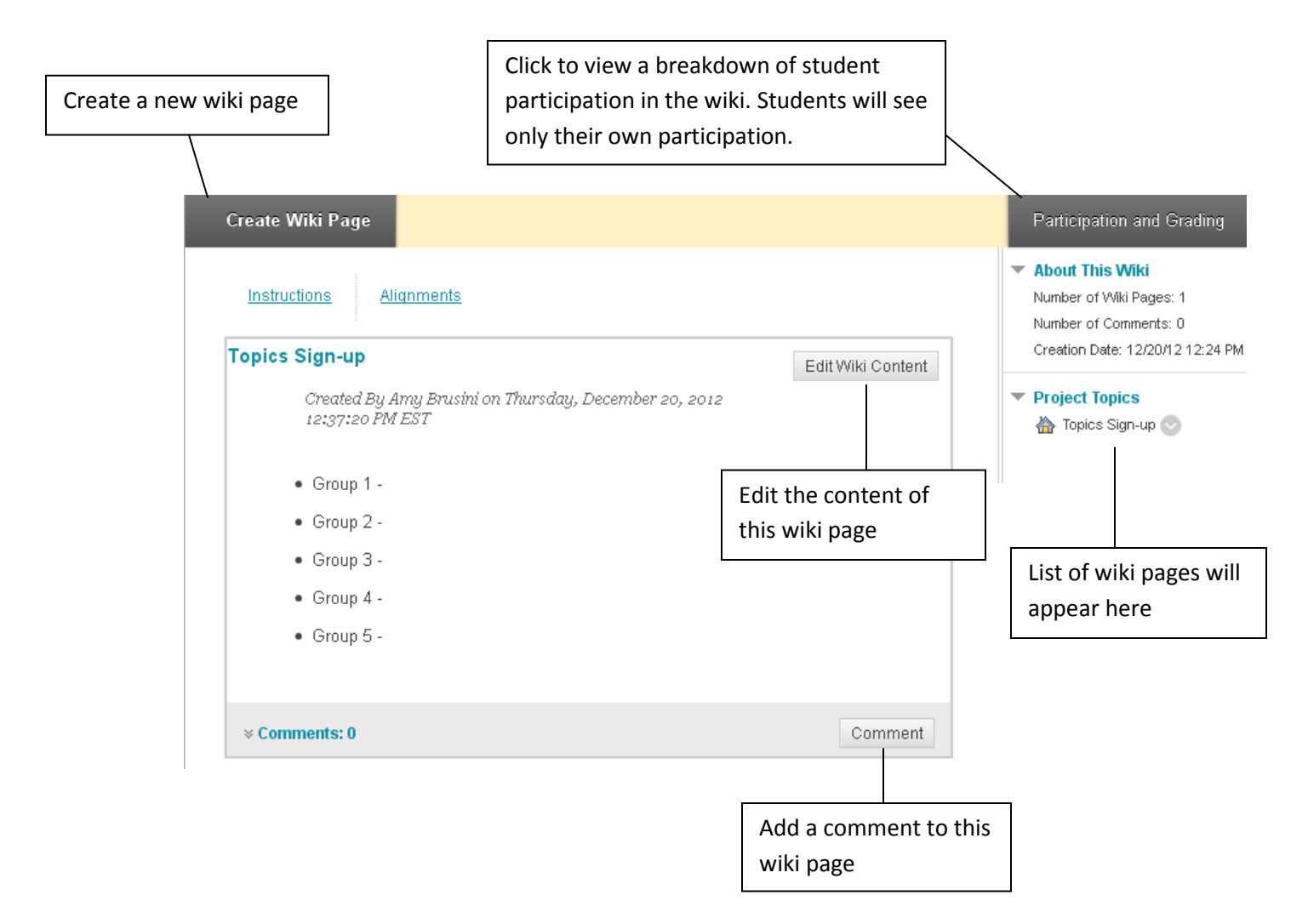

#### **Create Links to Wiki Pages:**

If you have more than one wiki page, it is possible to create hyperlinks to navigate between them.

1. Open the page where you want to add the link. (In this example, there are three wiki pages that have been created.) Click the 'Edit Wiki Content' button to edit the page.

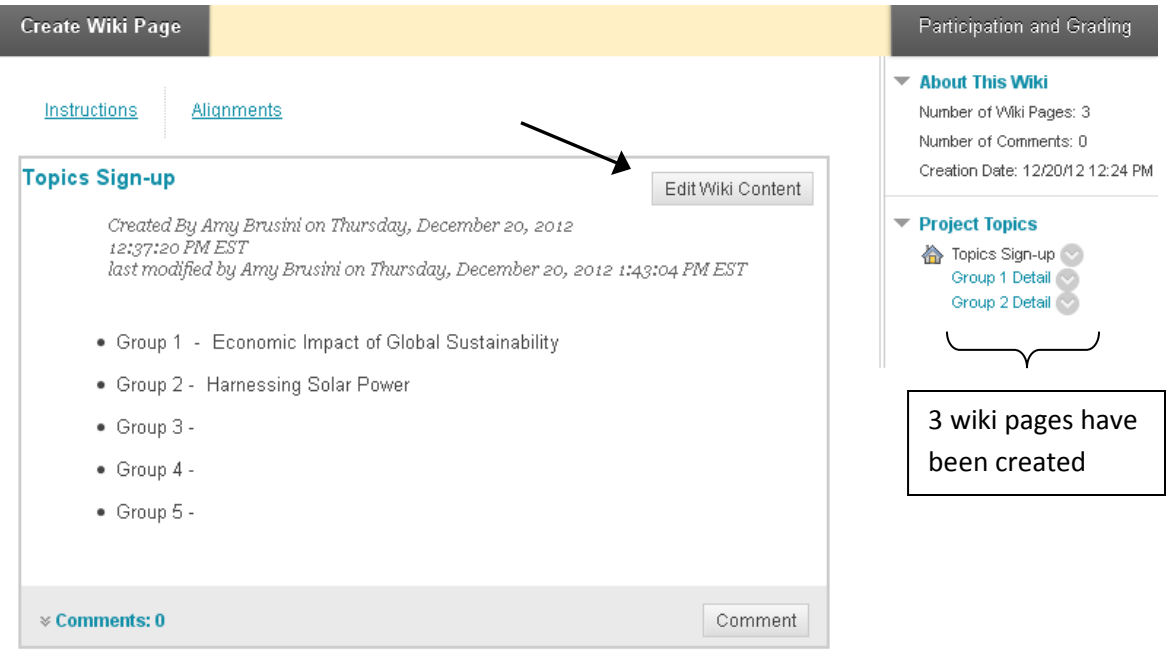

- 2. Click inside the editing box and type in a new link, or highlight text that has already been typed. In this example, we'll highlight text that has already been added ('Group 1') and add a link to the 'Group 1 Detail' page.
	- 1. Wiki Page Content

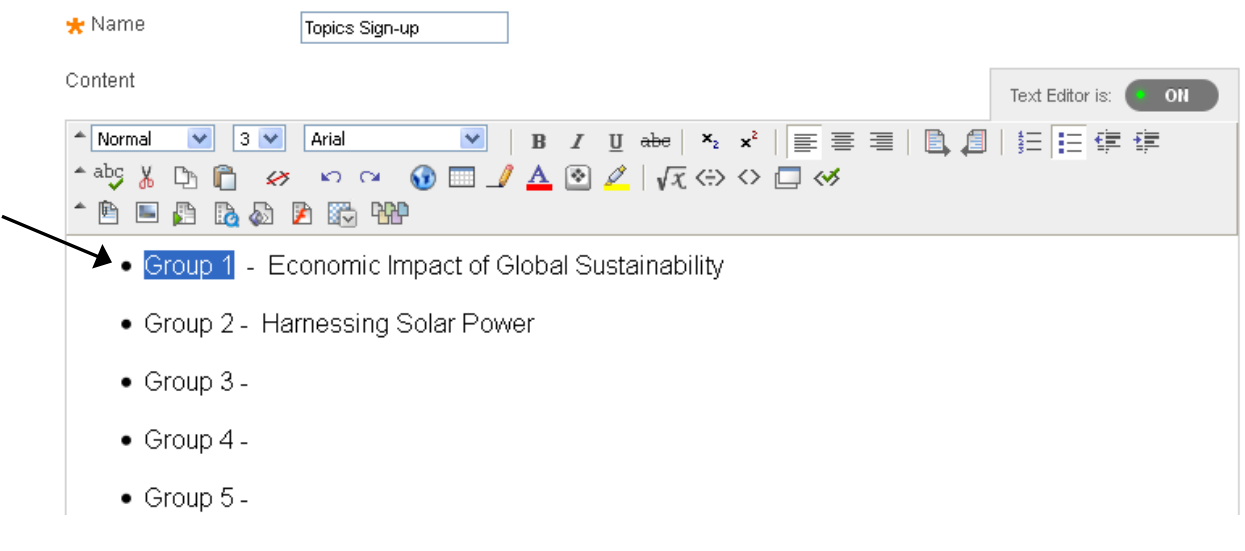

3. Once the text has been highlighted, click the 'pages' icon at the top of the editing box.

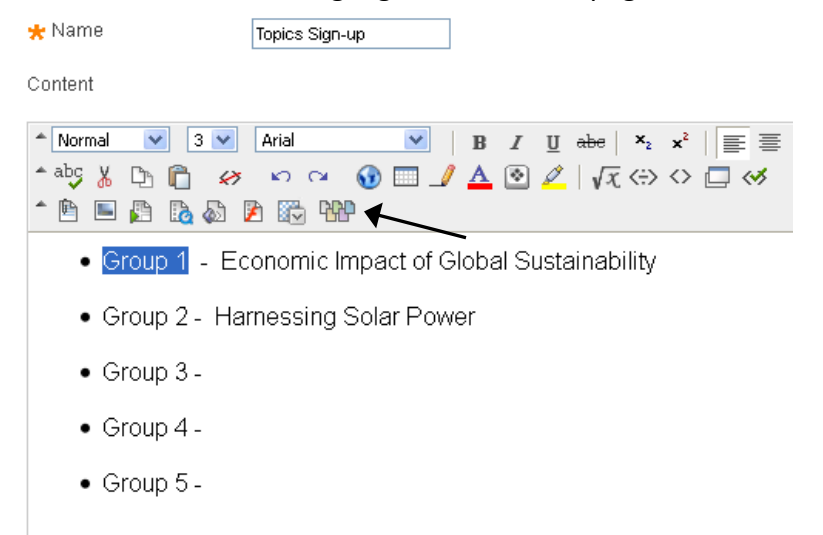

4. Select the page you want to link to from the dropdown. In this example, we'll link to the 'Group 1 Detail' page. Rename the link if desired. Click Submit.

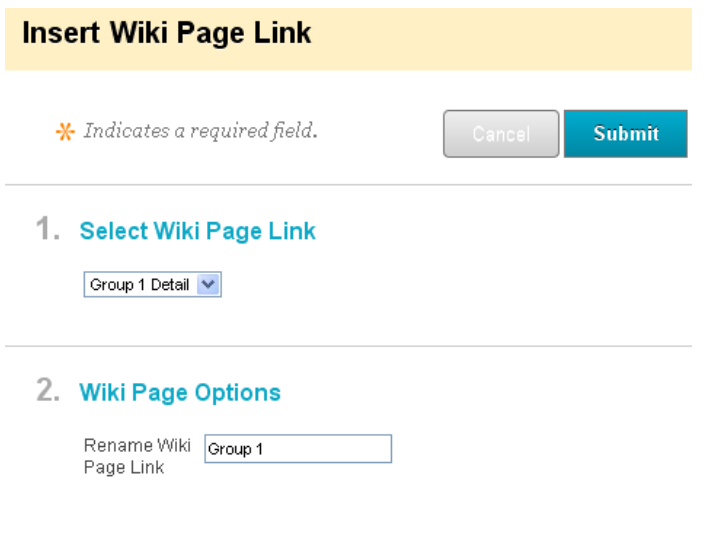

5. Click Submit on the Editing page.

![](_page_6_Picture_46.jpeg)

6. The link should now be added and should take you to the specified page when clicked.

![](_page_7_Picture_58.jpeg)

#### **Viewing the History of a Wiki Page:**

It is possible to view the history of a wiki page – all of the changes made, who made them, and when they were made. Instructors as well as students have access to this feature.

1. From the wiki, locate the list of pages created in the upper right corner.

![](_page_7_Picture_5.jpeg)

2. To view the history for a page, click the Edit dropdown  $[\heartsuit]$  next to the page name and select 'History.'

![](_page_8_Picture_44.jpeg)

3. The history of the page is displayed. To revert to a previous version of the page, all versions saved after the intended version must be deleted. (Only instructors and TAs have the ability to delete versions – students do not.)

![](_page_8_Picture_45.jpeg)

4. It is possible to compare two versions of the page to see what changes have been made. Select the two versions you would like to compare, then click the 'Compare Versions' button at the top of the page.

![](_page_9_Picture_44.jpeg)

5. The page comparison displays, showing any changes made between versions in green or red highlights. (Click the 'Legend' tab for more detail on the highlighting key.)

#### **Page Comparison**

Use the Legend tab to understand how one version was changed in comparison to the other version of this Wiki page.

![](_page_9_Picture_45.jpeg)

#### **Topics Sign-up**

- Group 1 Economic Impact of Global Sustainability
- Group 2 Harnessing Solar Power
- $\bullet$  Group 3 -
- $\bullet$  Group 4 -
- $\bullet$  Group 5 -

# **Grading a Wiki**

Blackboard wikis can be graded. If you choose to grade a wiki, Blackboard will automatically create a column with the wiki's name in the grade center.

1. Navigate to the list of wikis and click on the one to be graded.

![](_page_10_Picture_3.jpeg)

2. Click the 'Participation and Grading' button in the upper right hand corner.

![](_page_10_Picture_66.jpeg)

3. The resulting screen will display a summary of each participant's activity within the wiki, including words modified and page saves. On the right hand side, a green exclamation point symbol will appear next to the names of students who have not been graded. In the example below, both test01\_student and test02\_student have not been graded. Click on the student's name to view a detailed account of his/her participation.

#### **Participation Summary**

Each user's contributions to the Wiki are represented by Words Modified and Page Saves. If the Wiki is gradable, the participant can be graded by clicking his or her name. More Help

![](_page_11_Picture_42.jpeg)

Displaying 1 to 3 of 3 items | Show All | Edit Paging...

![](_page_11_Figure_4.jpeg)

4. A detailed view of the student's wiki participation is displayed. Click the 'Edit Grade' button on the right hand side to enter a grade.

![](_page_11_Picture_43.jpeg)

5. Enter the grade, any feedback to the student (optional), and any grading notes for yourself (optional.) Click Save Grade. The grade will be entered into the Blackboard grade center.

![](_page_12_Picture_86.jpeg)

#### **Grading a Group Wiki**

Group wikis can be graded in two ways: one grade can be given for all members of the group, or individual grades can be given to each member of the group.

1. To grade a group wiki, navigate to the Control Panel > Users and Groups > Groups.

![](_page_12_Picture_5.jpeg)

2. Click the name of the group to be graded. In this example, we'll select Group 1.

![](_page_13_Picture_39.jpeg)

3. Select 'Group Wiki' from the Group Tools box.

![](_page_13_Picture_40.jpeg)

4. The home page of the wiki will be displayed. Navigate to the desired page of the wiki and click the 'Participation and Grading' button in the upper right hand corner.

![](_page_13_Picture_41.jpeg)

5. The resulting screen will display a summary of each participant's activity within the wiki, including words modified and page saves. An information panel and grading links are located on the right side of the screen.

![](_page_14_Figure_0.jpeg)

6. **To give one grade for the entire group**: Click the 'Edit Grade' button in the right hand panel and fill in the grade and feedback for students as well as any grading notes for yourself, if desired. Click 'Save Grade' and the grade will be automatically entered into the grade center.

![](_page_14_Figure_2.jpeg)

**To grade each group member individually:** Click on the student's name in the right hand panel – the resulting screen will show a summary of wiki activity for that particular student.

![](_page_15_Picture_51.jpeg)

Next, click the 'Edit Grade' button and fill in the grade and feedback for the student as well as any grading notes for yourself, if desired. Click 'Save Grade' and the grade will be automatically entered into the grade center.

![](_page_15_Figure_3.jpeg)

![](_page_15_Picture_4.jpeg)